# **Дистанционное электронное голосование**

#2

Новости | Вопросы и ответы | Контакты

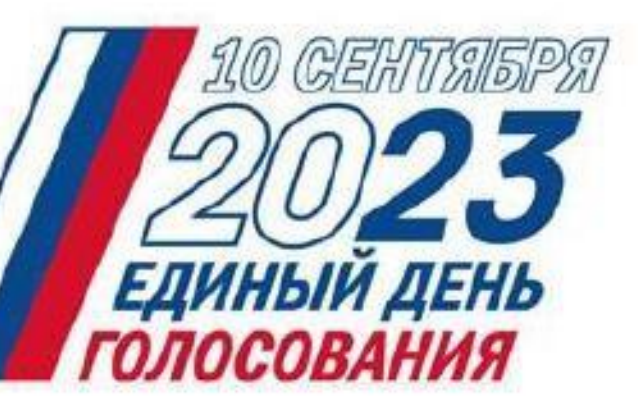

### До окончания дистанционного электронного голосования осталось

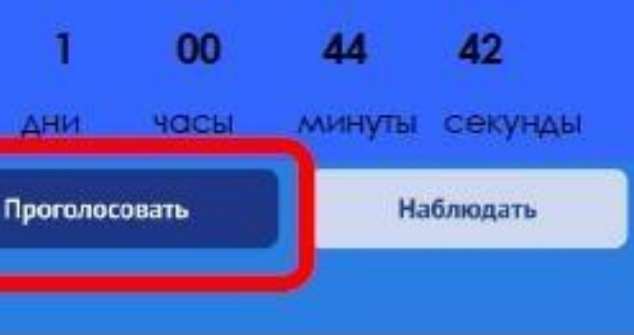

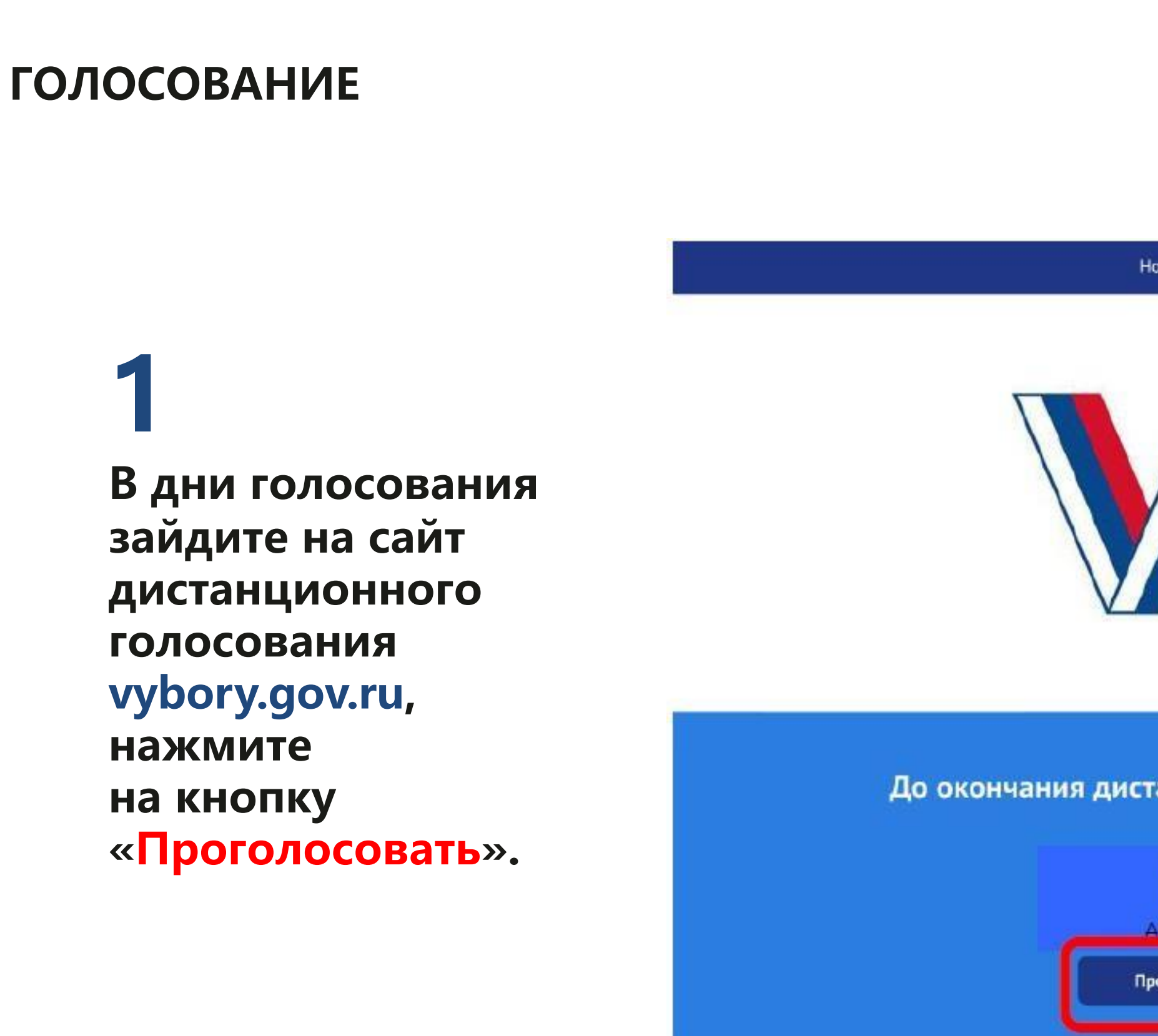

**Откроется страница для авторизации и идентификации Введите свой логин (в качестве логина используйте номер телефона, адрес электронной почты или СНИЛС) и пароль, используемые вами для входа на портале Госуслуг Нажмите кнопку «Войти»**

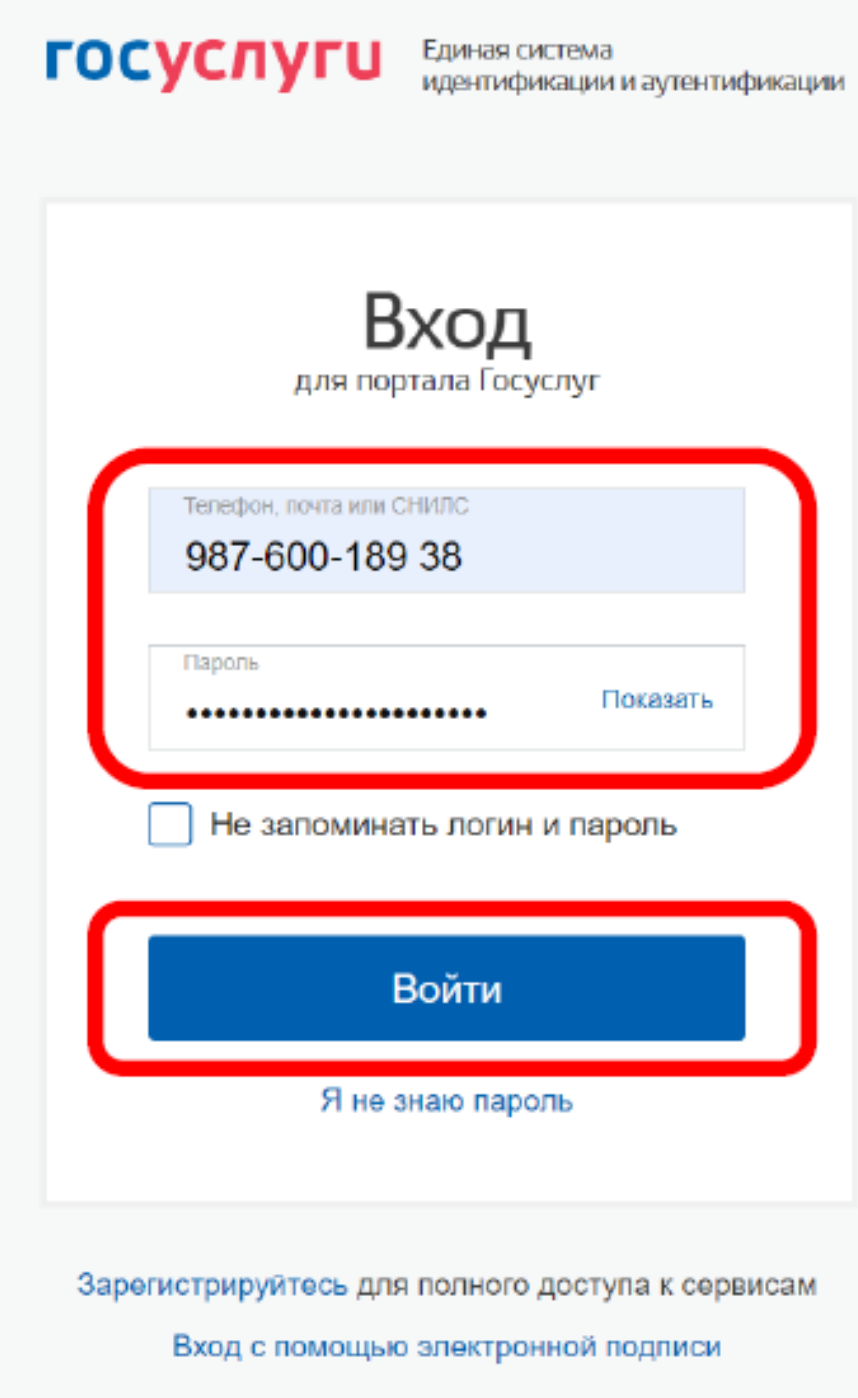

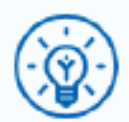

Куда ещё можно войти с паролем от Госуслуг?

**В случае корректного ввода логина и пароля будет предложено дать разрешение на доступ к своим данным Это необходимо для того, чтобы система ДЭГ могла найти Вас в списке избирателей и при выдаче бюллетеня проставить в список избирателей серию и номер паспорта**

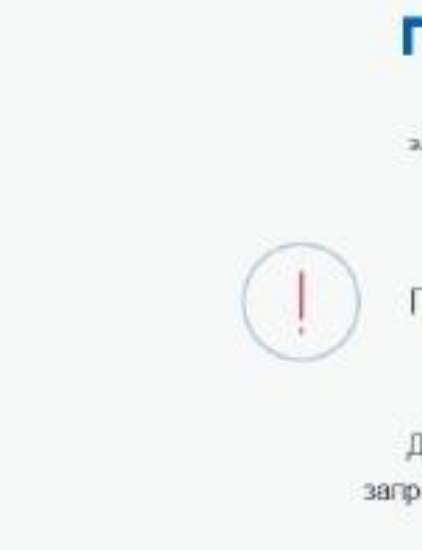

- Просмотр даты вашего рож
- Просмотр номера вашего м
- Просмотр данных о вашем
- Просмотр вашей фамилии,
- Проведение входа в систем
- Просмотр вашего СНИЛС

Нажимая «Предоставить», вы указанные данные согласно

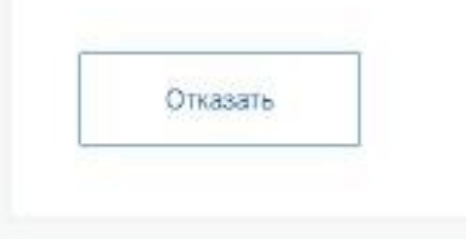

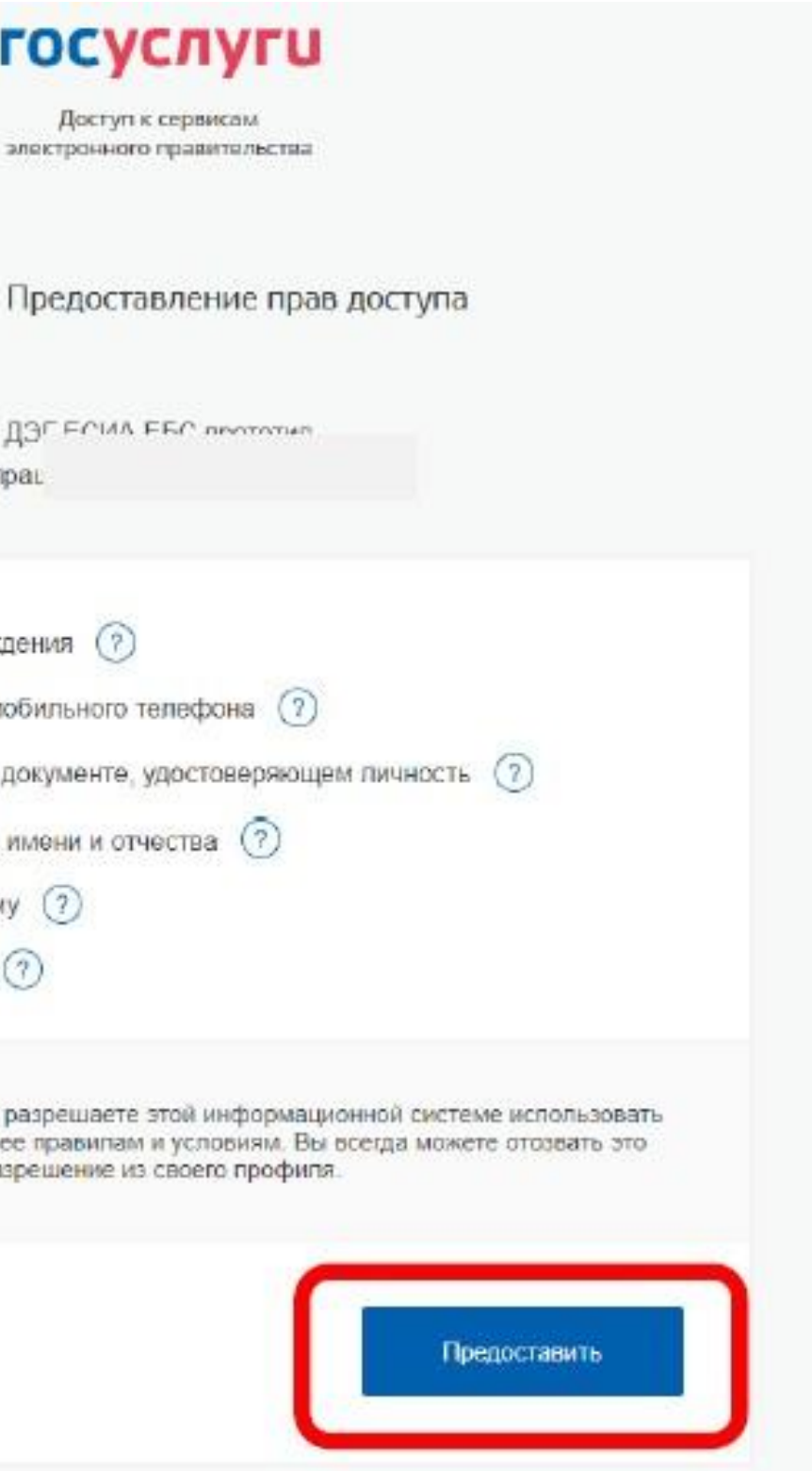

**На следующем экране будут отображены основные правила ДЭГ, в том числе время и период проведения голосования, однократность голосования.**

### Правила участия

Подтверждаю, что действую осознанно и не нахожусь под давлением третьих лиц.

Подтвердить

### **ГОЛОСОВАНИЕ**

### 3 дня: 8-10 сентября

Вы можете принять участие в любой из дней проведения голосования до 20.00 10 сентября 2023 г.

#### 2. Выбор

Нажмите на квадрат напротив варианта волеизъявления, в пользу которого хотите сделать выбор. После нажатия на квадрат, в нем появится отметка, а внизу бюллетеня – кнопка «Проголосовать». Если Вы уверены в принятом решении - нажмете кнопку «Подтвердить».

Обратите внимание, что у каждого из доступных Вам бюллетеней свой порядок заполнения. В некоторых бюллетенях допустим выбор нескольких вариантов волеизъявления, а не одного.

#### 3. Подтверждение принятого решения

После нажатия на кнопку «Проголосовать», у Вас будет запрошено подтверждение сделанного выбора. Если Вы уверены в принятом решении - нажмете кнопку «Подтвердить». Если нет можно будет вернуться назад, чтобы изменить выбор.

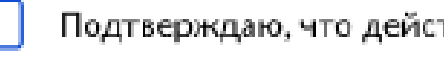

Подтверждаю, что ознакомлен с правилами участия.

**На следующем шаге необходимо подтвердить личность вводом кода, который будет направлен на Вашу электронную почту и номер мобильного телефона оператора связи (при наличии технической возможности) и нажать кнопку «Отправить»**

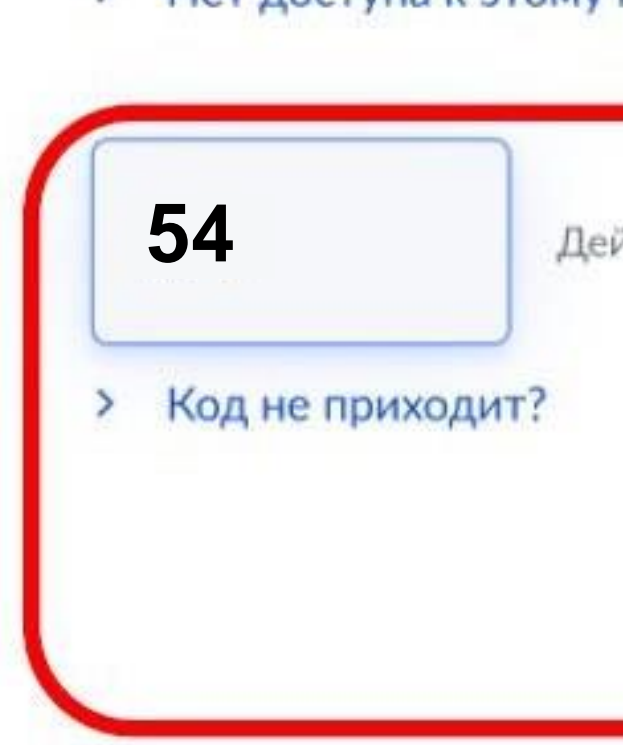

### подтвердить свою личность.

### Введите код из сообщения

Для участия в дистанционном электронном голосовании Вам необходимо

Введите код подтверждения из СМС-сообщения, отправленного на номер

+7(900)00\*\*\*01 или адрес электронной почты pochta@mail.ru

> Нет доступа к этому номеру?

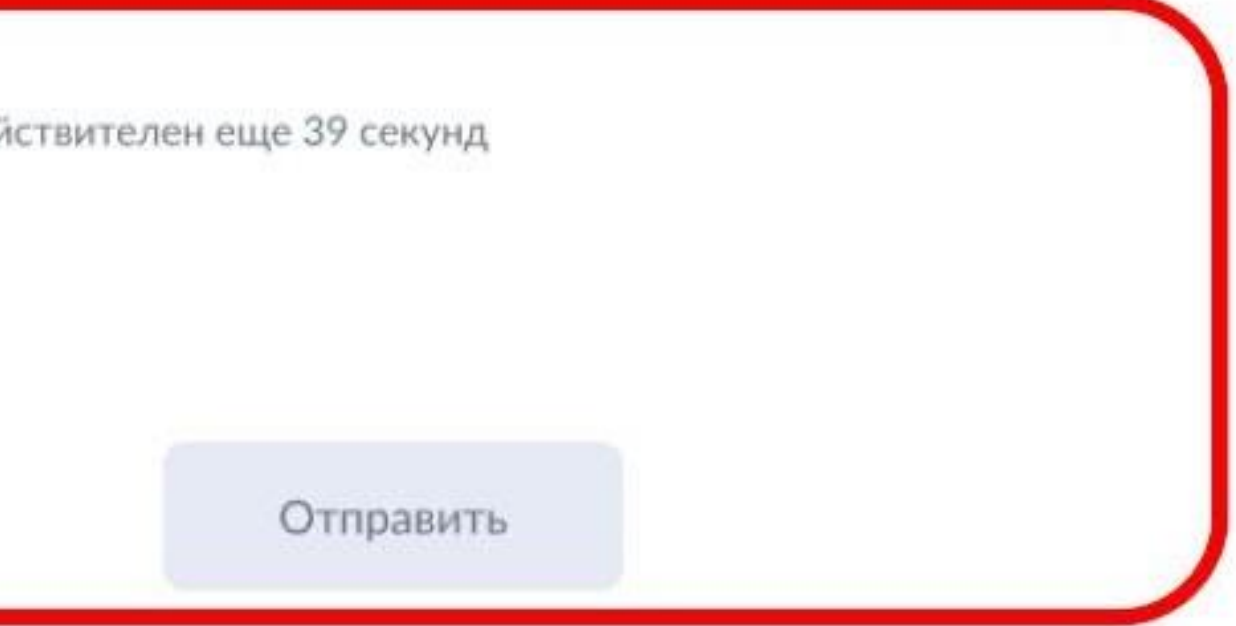

**После успешного ввода кода подтверждения откроется экран «Ваша личность подтверждена» Нажмите кнопку «Продолжить»** 

**для прохождения процедуры анонимизации: создания специального кода шифрования, который позволит сохранить результаты Вашего голосования анонимными**

Теперь Вы можете принять участие

На следующем шаге будет запущена процедура анонимизации для обеспечения тайны голосования:

для Вас будет создан персональный код шифрования, который позволит сохранить результаты Вашего голосования анонимными

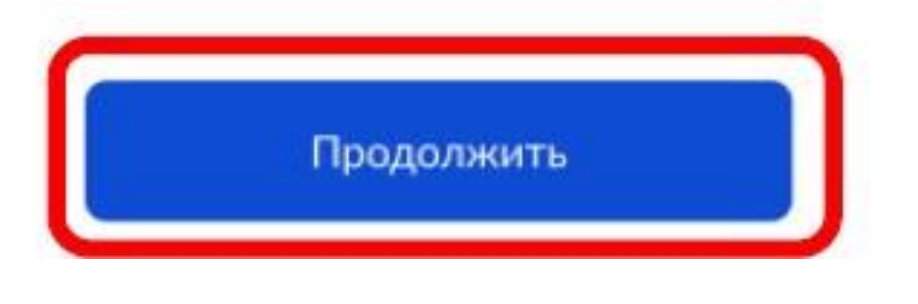

в дистанционном электронном голосовании

Ваша личность подтверждена

**После завершения процедуры создания специального кода шифрования, перед Вами откроется экран «Все готово для начала голосования».**

**Нажмите кнопку «Продолжить» для перехода к бюллетеням в анонимной зоне, где будет сохранена Ваша тайна голосования**

к конкретному пользователю.

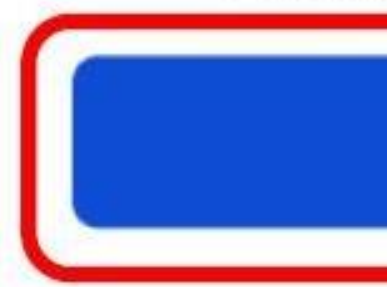

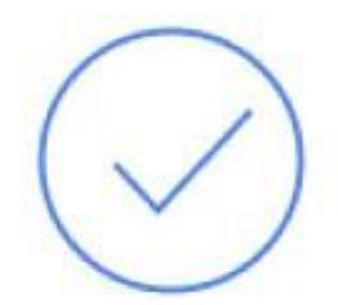

## Все готово для начала

### голосования

Сейчас Вы будете перенаправлены

в анонимную зону для голосования. Ваш

голос будет передан в систему

в зашифрованном виде без привязки

### **ГОЛОСОВАНИЕ**

Продолжить

**Для голосования необходимо поставить галочку в квадрате напротив фамилии кандидата, в пользу которого сделан выбор и нажать кнопку «Проголосовать».**

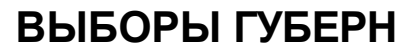

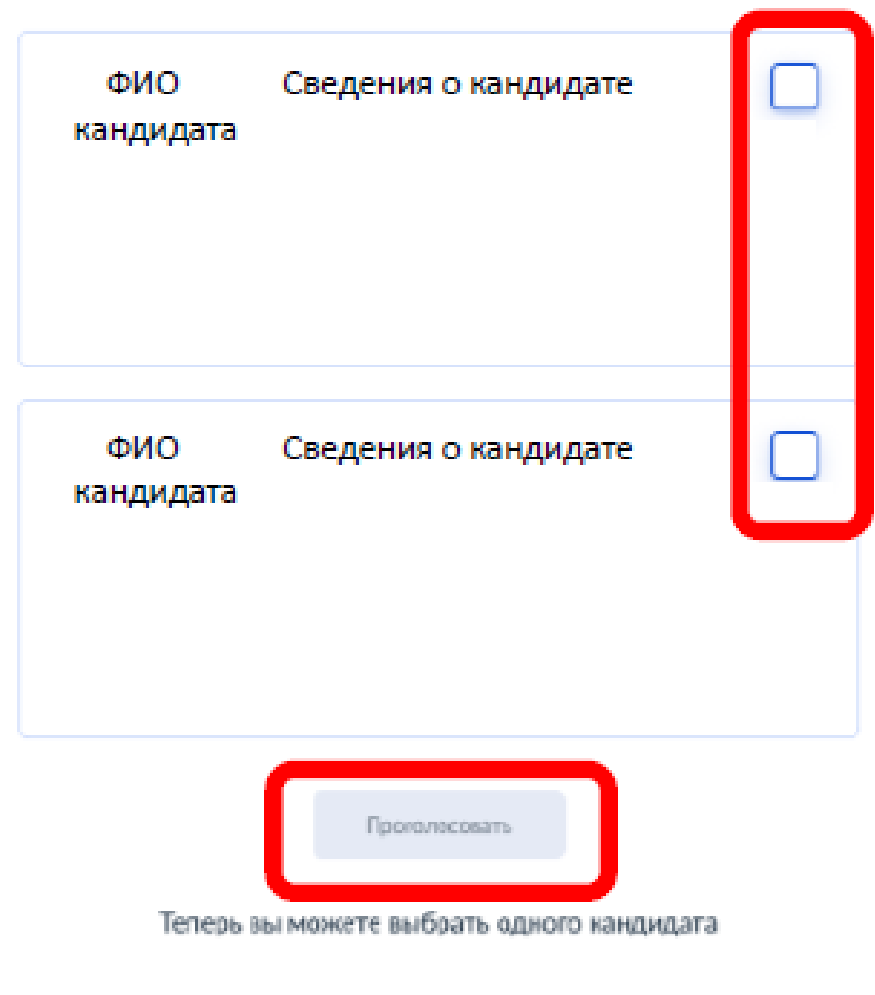

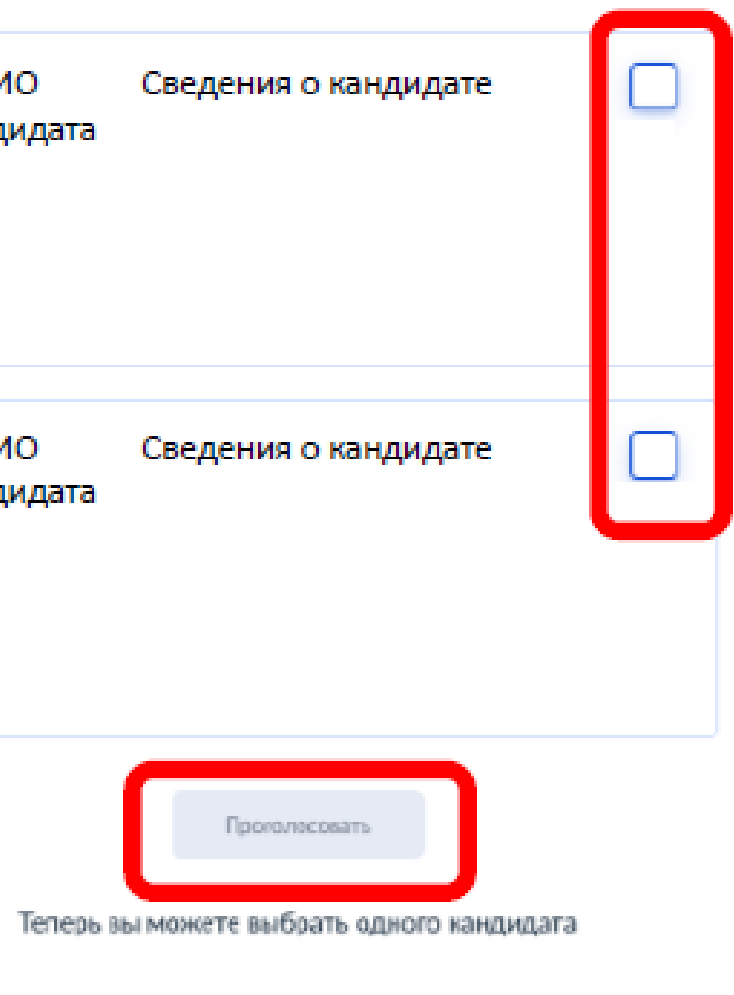

### **ВЫБОРЫ ГУБЕРНАТОРА МОСКОВСКОЙ ОБЛАСТИ**

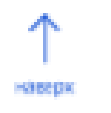

Следующий биллетень

#### Анонимная зона

18 часов 37 минут до завершения приема голосов

**После нажатия на кнопку «Проголосовать», будет запрошено подтверждение сделанного выбора. Если Вы уверены в принятом решении нажмете кнопку «Подтвердить выбор»**

Фамилия Имя Отчетство

Автобиографичные сведения или иные предоставленные сведения о кандидате.

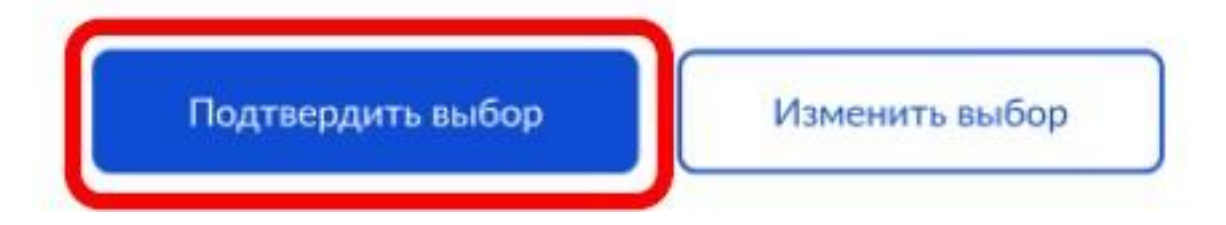

#10

### Анонимная зона

### Подтвердите Ваш выбор

**После нажатия на кнопку «Подтвердить выбор» Ваш голос будет учтён, а на экране появится информация о том, что Вы приняли участие в голосовании**

Спасибо за участие в дистанционном электронном голосовании!

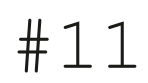

### Анонимная зона

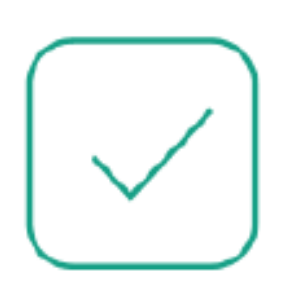

### Вы проголосовали

### по всем бюллетеням

Вернуться на портал